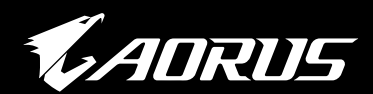

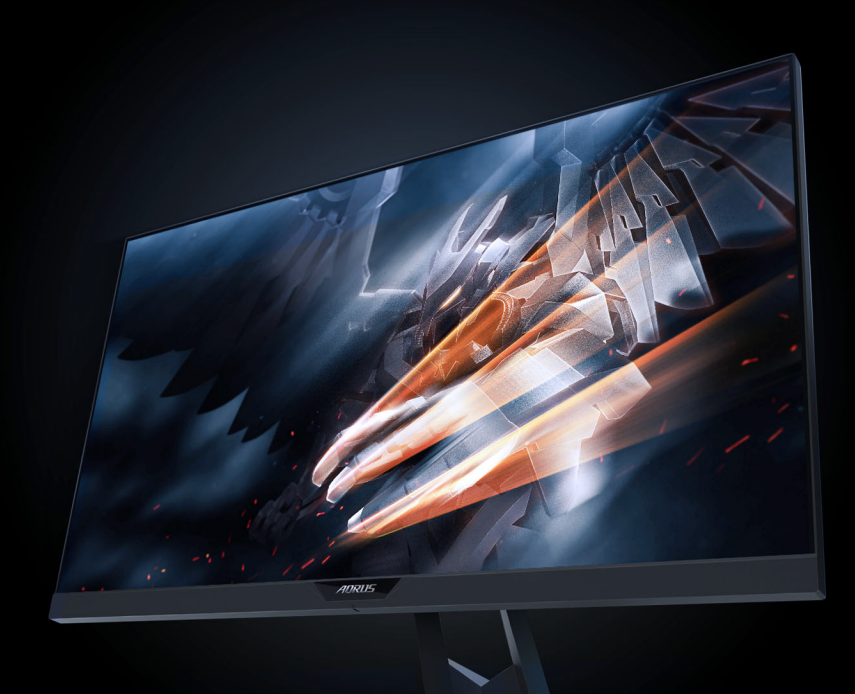

# **AD27QD GAMING MONITOR** USER GUIDE

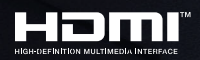

**GIGABYTE** 

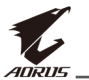

## **Copyright**

© 2018 GIGA-BYTE TECHNOLOGY CO., LTD. All rights reserved.

The trademarks mentioned in this manual are legally registered to their respective owners.

## **Disclaimer**

Information in this manual is protected by copyright laws and is the property of GIGABYTE.

Changes to the specifications and features in this manual may be made by GIGABYTE without prior notice.

No part of this manual may be reproduced, copied, translated, transmitted, or published in any form or by any means without GIGABYTE's prior written permission.

- In order to assist in the use of this monitor, carefully read the User Guide.
- For more information, check on our website at: https://www.gigabyte.com

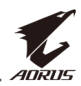

# <span id="page-2-0"></span>**SAFETY INFORMATION**

## **Regulatory Notices**

#### **Federal Communications Commission Statement**

This device complies with Part 15 of the FCC Rules. Operation is subject to the following two conditions:

- This device may not cause harmful interference, and
- This device must accept any interference received including interference that may cause undesired operation.

This equipment has been tested and found to comply with the limits for a Class B digital device, pursuant to Part 15 of the FCC Rules. These limits are designed to provide reasonable protection against harmful interference in a residential installation. This equipment generates, uses and can radiate radio frequency energy and, if not installed and used in accordance with manufacturer's instructions, may cause harmful interference to radio communications. However, there is no guarantee that interference will not occur in a particular installation. If this equipment does cause harmful interference to radio or television reception, which can be determined by turning the equipment off and on, the user is encouraged to try to correct the interference by one or more of the following measures:

- • Reorient or relocate the receiving antenna.
- Increase the separation between the equipment and receiver.
- • Connect the equipment to an outlet on a circuit different from that to which the receiver is connected.
- Consult the dealer or an experienced radio/TV technician for help.

## **Canadian Department of Communications Statement**

This digital apparatus does not exceed the Class B limits for radio noise emissions from digital apparatus set out in the Radio Interference Regulations of the Canadian Department of Communications.

This class B digital apparatus complies with Canadian ICES-003.

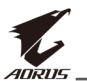

### **European Community Restriction of Hazardous Substances (RoHS) Directive Statement**

GIGABYTE products have not intended to add and safe from hazardous substances (Cd, Pb, Hg, Cr+6, PBDE and PBB). The parts and components have been carefully selected to meet RoHS requirement. Moreover, we at GIGABYTE are continuing our efforts to develop products that do not use internationally banned toxic chemicals.

### **European Community Waste Electrical & Electronic Equipment (WEEE) Directive Statement**

GIGABYTE will fulfill the national laws as interpreted from the 2012/19/ EU WEEE (Waste Electrical and Electronic Equipment) directive. The WEEE Directive specifies the treatment, collection, recycling and disposal of electric and electronic devices and their components. Under the Directive, used equipment must be marked, collected separately, and disposed of properly.

## **WEEE Symbol Statement**

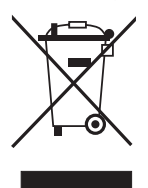

The symbol shown below is on the product or on its packaging, which indicates that this product must not be disposed of with other waste. Instead, the device should be taken to the waste collection centers for activation of the treatment, collection, recycling and disposal procedure.

For more information about where you can drop off your waste equipment for recycling, please contact your local government office, your household waste disposal service or where you purchased the product for details of environmentally safe recycling.

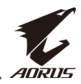

## <span id="page-4-0"></span>**Safety Precautions**

Read through the following *Safety Precautions* before using the monitor.

- • Only use the accessories that are provided with the monitor or that which are recommended by the manufacturer.
- Keep the plastic packaging bag for the product in a place that cannot be reached by children.
- Before connecting the monitor to the power outlet, make sure that the voltage rating of the power cable is compatible with the power specification in the country where you are located.
- The power cord plug must be connected to a properly wired and grounded power outlet.
- • Do not touch the plug with wet hands, otherwise easily cause electric shock.
- • Place the monitor in a stable and well-ventilated place.
- Do not place the monitor near any heat sources such as electric radiators or direct sunlight.
- The holes or openings on the monitor are for ventilation. Do not cover or block the ventilation holes with any objects.
- Do not use the monitor near water, drinks, or all types of liquids. Failure to do so may result in electric shock or damage to the monitor.
- Make sure to unplug the monitor from the power outlet before cleaning.
- • As the screen surface is easy to be scratched, avoid touching the surface with any hard or sharp object.
- Use a soft lint-free cloth instead of a tissue to wipe the screen. You may use a glass cleaner to clean the monitor if required. However, never spray the cleaner directly onto the screen.
- Disconnect the power cable if the monitor is not being used for a long period of time.
- Do not attempt to disassemble or repair the monitor yourself.

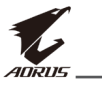

# **CONTENTS**

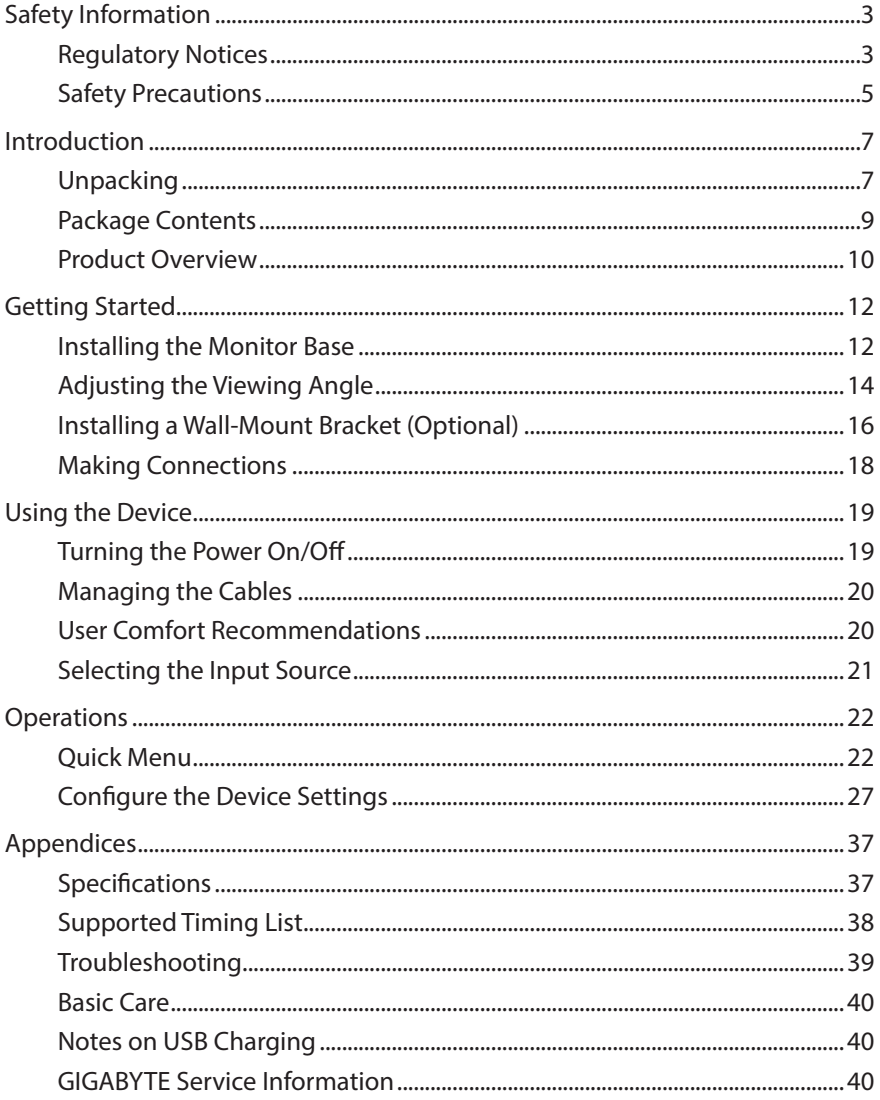

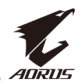

# <span id="page-6-0"></span>**INTRODUCTION**

## **Unpacking**

- **1.** Open the upper cover of the packaging box. Then observe the unpacking label attached on the inner cover.
- **2.** Making sure the box is in the correct orientation, carefully lay the box on the stable surface.

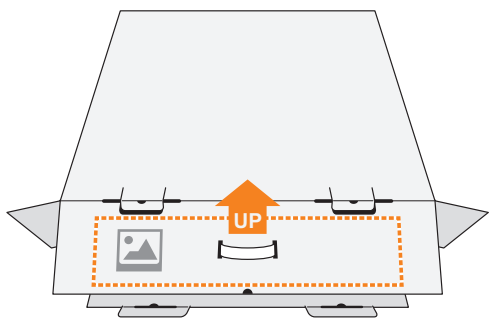

**3.** Open the inner cover.

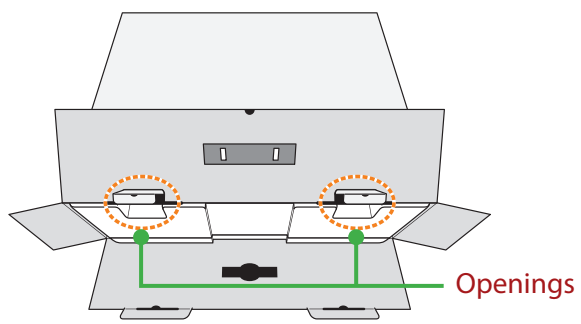

**4.** Grab the EPS foam assembly (through the openings) to pull it out of the box.

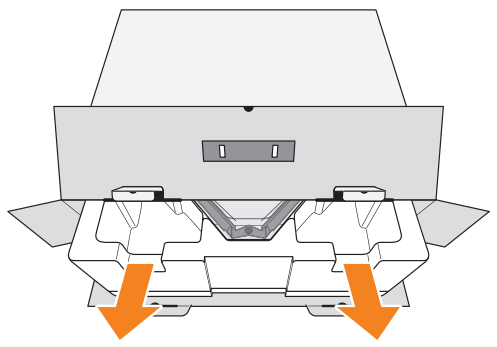

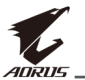

**5.** Remove the items from the upper EPS foam.

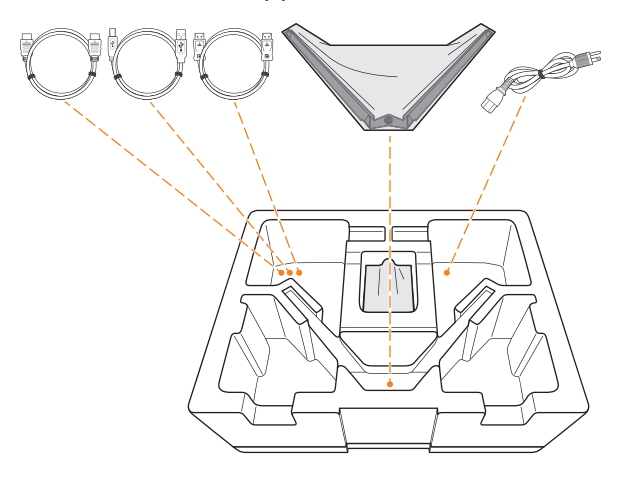

**6.** Remove the upper EPS foam. Then you can remove the monitor from the lower EPS foam.

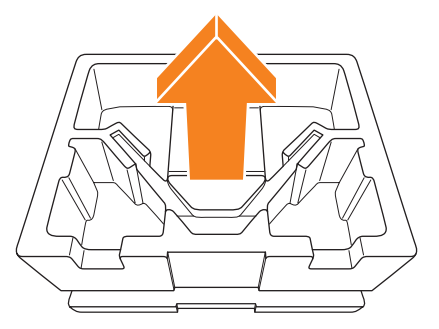

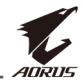

## <span id="page-8-0"></span>**Package Contents**

CD

The following items come with your packaging box. If any of them is missing, please contact your local dealer.

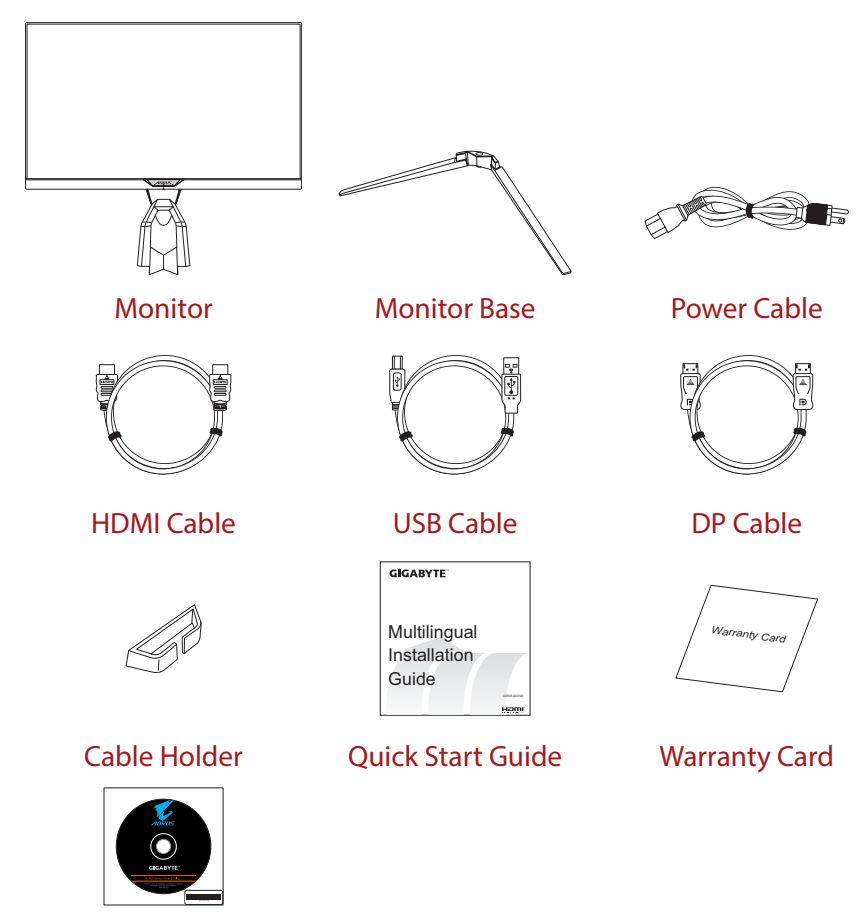

**Note:** Please keep the packaging box and packing materials for future transportation of the monitor.

<span id="page-9-0"></span>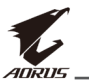

## **Product Overview**

#### **Front View**

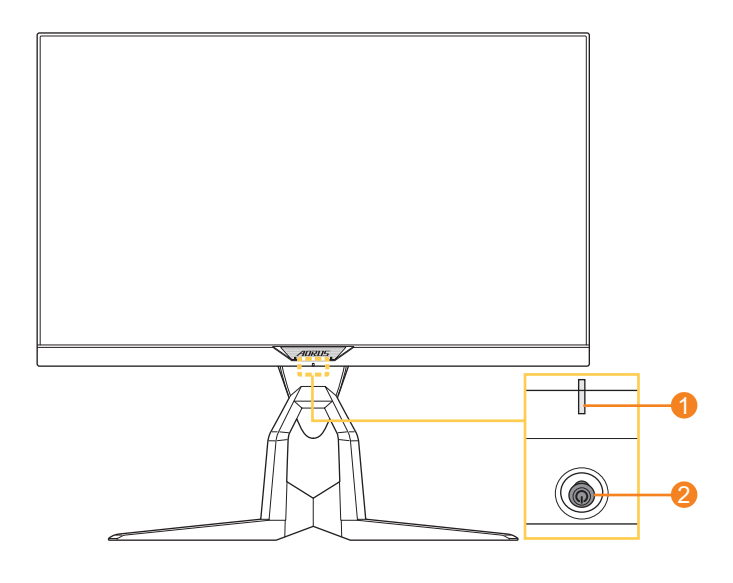

- 
- **1** Power LED **2** Control button

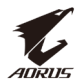

#### **Rear View**

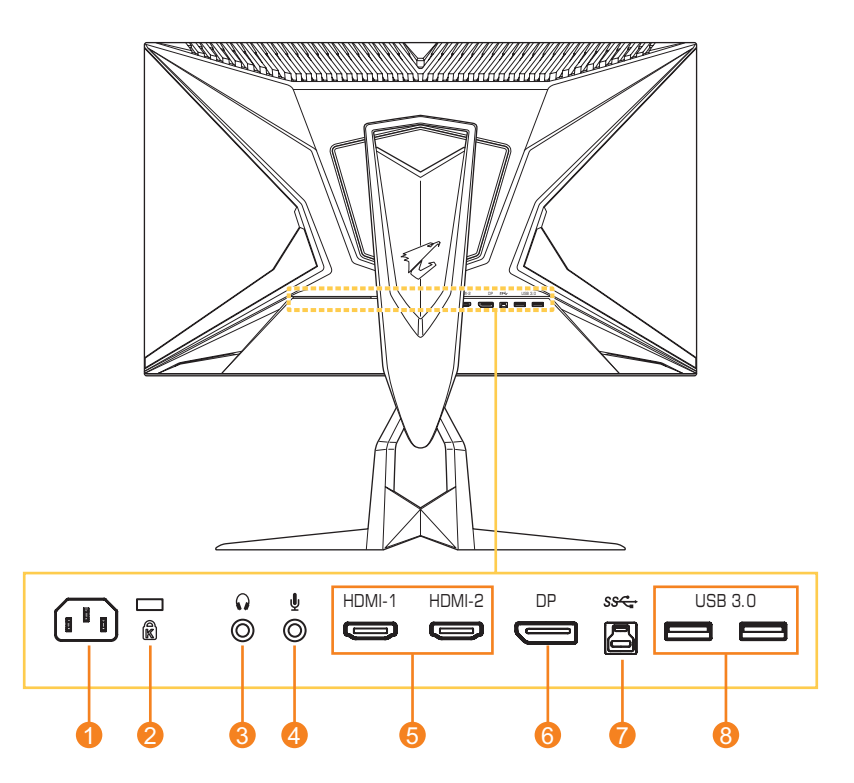

- AC IN jack
- Kensington lock
- Headphone jack
- Microphone jack
- HDMI ports (x2)
- DisplayPort
- USB upstream port
- USB 3.0 ports (x2)

<span id="page-11-0"></span>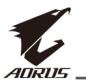

# **GETTING STARTED**

## **Installing the Monitor Base**

**1.** Place the monitor on a flat surface, with the screen facing down.

**Note:** We recommend that you cover the table surface with soft cloth to prevent damage to the monitor.

**2.** Align the monitor base with the standoff underneath the stand. Then attach the base onto the stand.

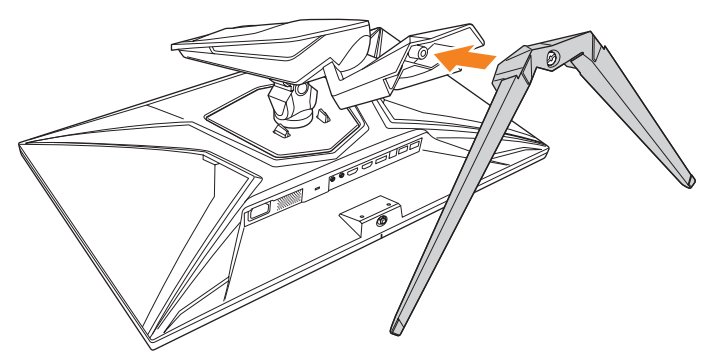

**3.** Tighten the screw to secure the monitor base in place.

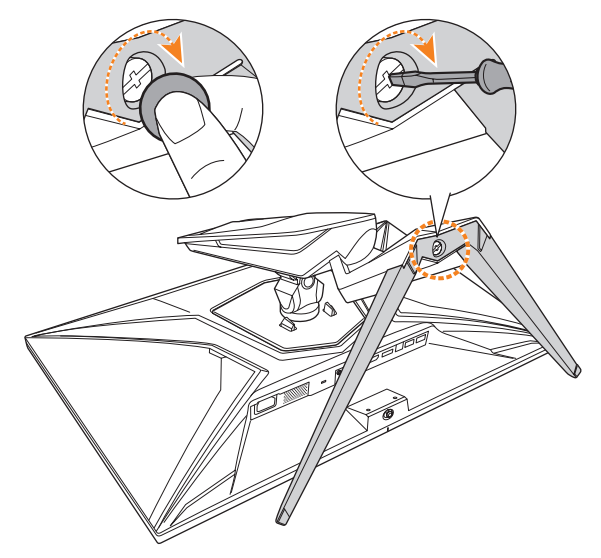

**Note:** You can either use a coin or a small flathead screwdriver to tighten the screw.

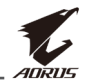

**4.** Lift the monitor to an upright position and place it on a table. Then lower the screen to allow the safety plate to automatically release from its slot.

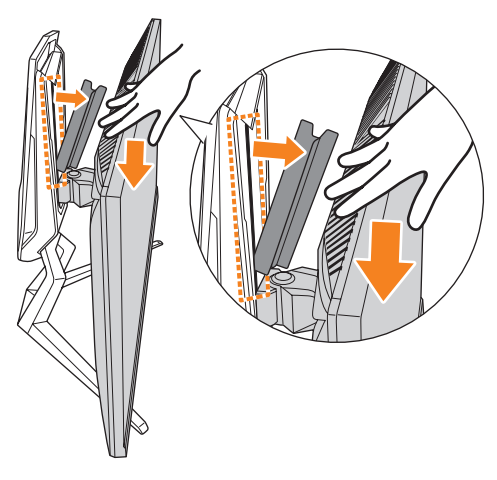

<span id="page-13-0"></span>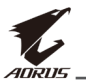

## **Adjusting the Viewing Angle**

**Note:** Hold the monitor base so that the screen does not topple when you make the adjustment.

## **Adjusting the Tilt Angle**

Tilt the screen forward or backward to the desired viewing angle (-5˚ to 21˚).

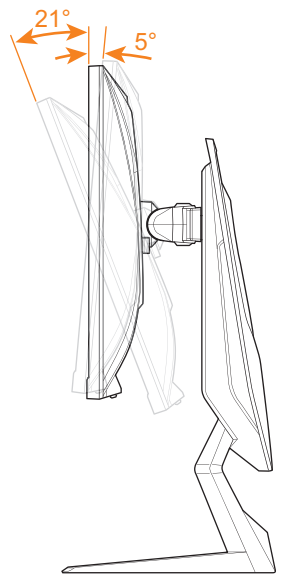

### **Adjusting the Swivel Angle**

Swivel the screen to the left or right for the desired viewing angle (20˚).

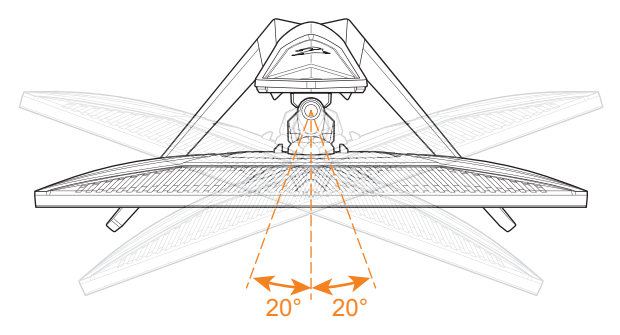

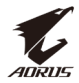

#### **Changing the Screen Orientation**

**1.** Raise the screen to the highest position (130mm).

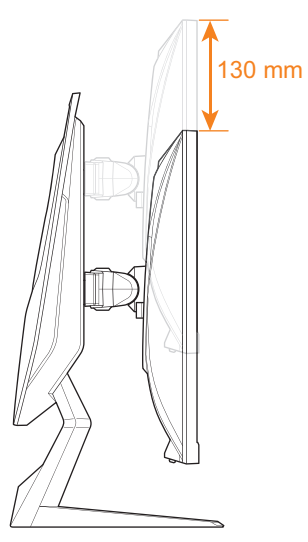

**Note:** Before making the height adjustment, make sure you have removed the safety plate from the stand.

**2.** Rotate the monitor (90˚ clockwise) to portrait orientation.

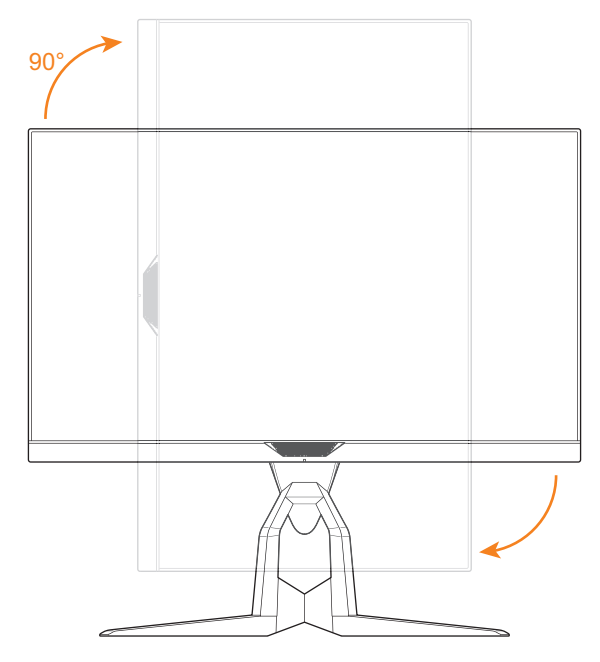

<span id="page-15-0"></span>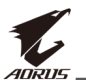

# **Installing a Wall-Mount Bracket (Optional)**

Use only the 100 x 100 mm wall mount kit recommended by the manufacturer.

- **1.** Place the monitor on a flat surface, with the screen facing down. **Note:** We recommend that you cover the table surface with soft cloth to prevent damage to the monitor.
- **2.** Push the locking clips inward to detach the stand from the monitor.

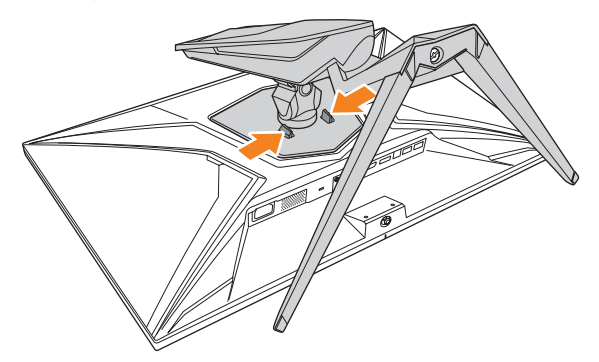

**3.** Pull down the stand slightly to disengage the hooks. Then remove the stand.

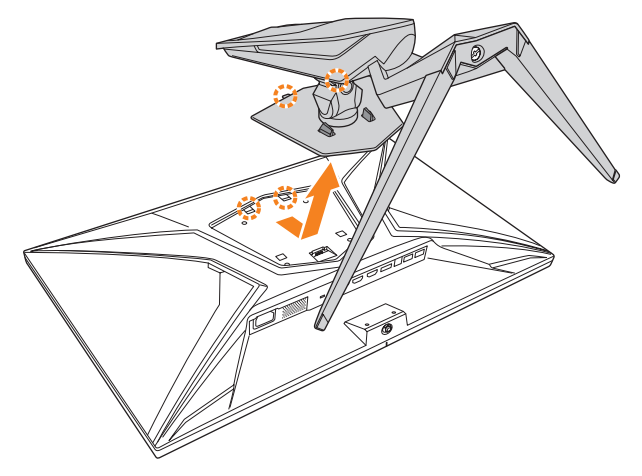

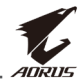

**4.** Attach the mounting bracket to the mounting holes at the rear of the monitor. Then use the screws to secure the bracket in place.

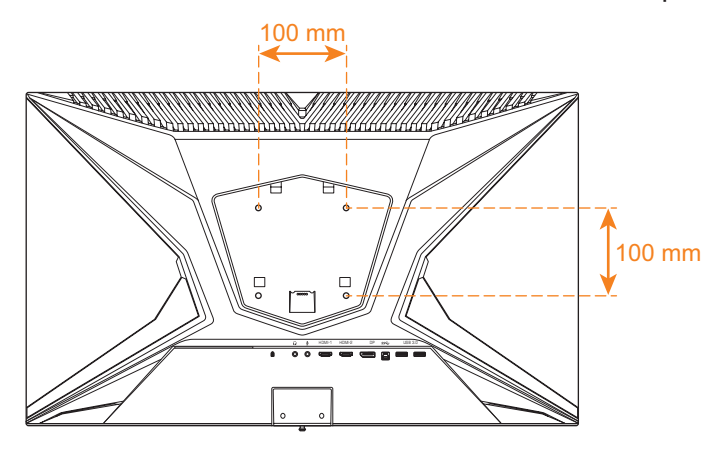

**Note:** To mount the monitor on the wall, refer to the installation guide that is included in the wall-mount bracket kit.

<span id="page-17-0"></span>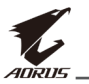

## **Making Connections**

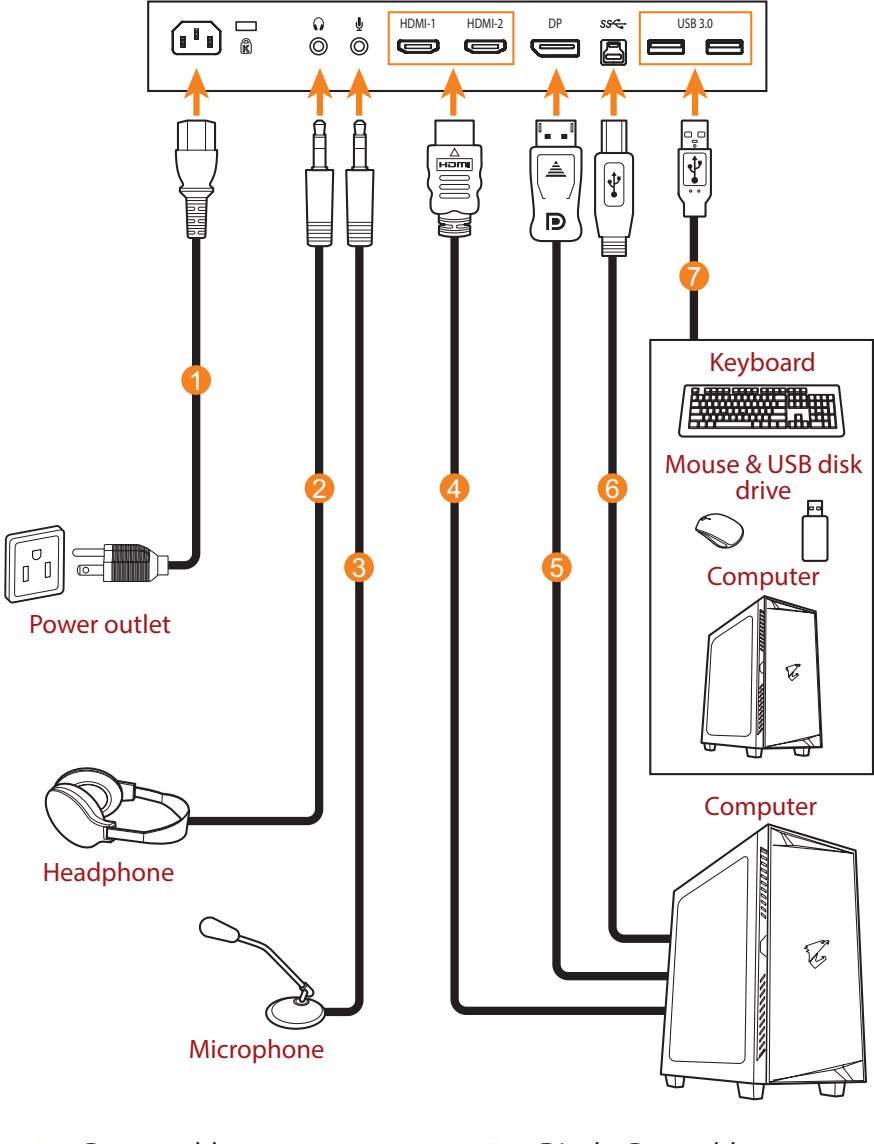

- **1** Power cable
- **2** Headphone cable
- **3** Microphone cable
- **4** HDMI cable
- **5** DisplayPort cable
- **6** USB (A-Male to B-Male) cable
- **7** USB cable

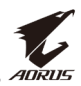

# <span id="page-18-0"></span>**USING THE DEVICE**

## **Turning the Power On/Off**

#### **Power On**

- **1.** Connect one end of the power cable to the AC IN jack at the rear of the monitor.
- **2.** Connect other end of the the power cable to a power outlet.
- **3.** Press the **Control** button to turn on the monitor. The Power LED will light in white, indicating the monitor is ready to use.

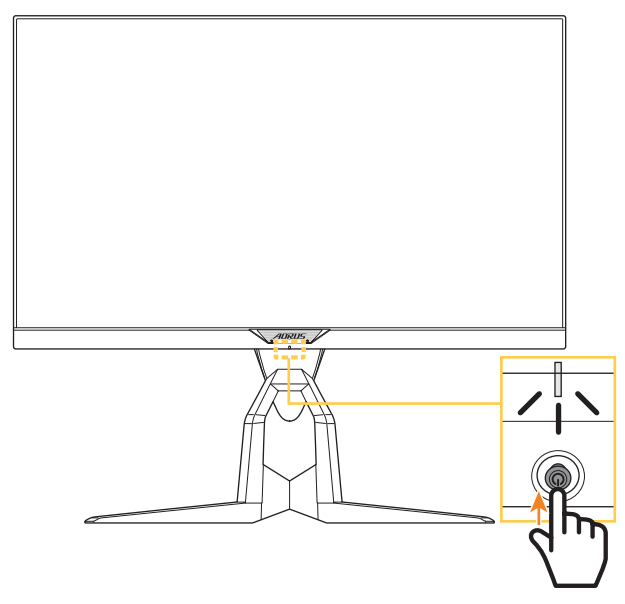

**Note:** If the Power LED remains off after you turn on the monitor, please check the **LED Indicator** setting in the **Settings** menu. Refer to [page 34.](#page-33-0)

#### **Power Off**

Press the **Control** button for 2 seconds to turn off the monitor.

**Note:** When the **Main** menu appears on the screen, you can also turn off the monitor by moving the **Control** button down ( $\circled{ }$ ). Refer to [page 24](#page-23-0).

<span id="page-19-0"></span>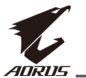

# **Managing the Cables**

- **1.** Align the cable clip with the clip holes at the rear of the monitor.
- **2.** Press the cable clip firmly until it is fully seated. Then route the connected cables through the clip.

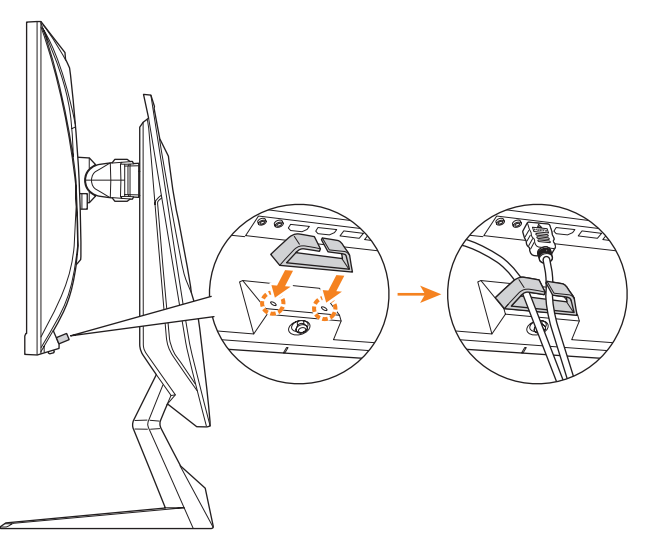

## **User Comfort Recommendations**

The following are some tips for comfortable viewing of your monitor:

- Optimal viewing distances for monitors range from approximately 510 mm to 760 mm (20" to 30").
- • A general guideline is to position the monitor such that the top of the screen is at or slightly below your eye-height when you are comfortably seated.
- Use adequate lighting for the type of work you are performing.
- Take regular and frequent breaks (at least for 10 minutes) every halfhour.
- Be sure to periodically look away from your monitor screen and focus on a far object for at least 20 seconds during the breaks.
- Eye exercise can help reduce eye strain. Repeat these exercises frequently: (1) look up and down (2) slowly roll your eye (3) move your eyes diagonally.

## <span id="page-20-0"></span>**Selecting the Input Source**

- **1.** Move the **Control** button right ( $\odot$ ) to enter the **Input** menu.
- **2.** Move the **Control** button up/ down  $\langle \bullet \rangle$  to select the desired input source. Then press the **Control** button to confirm.

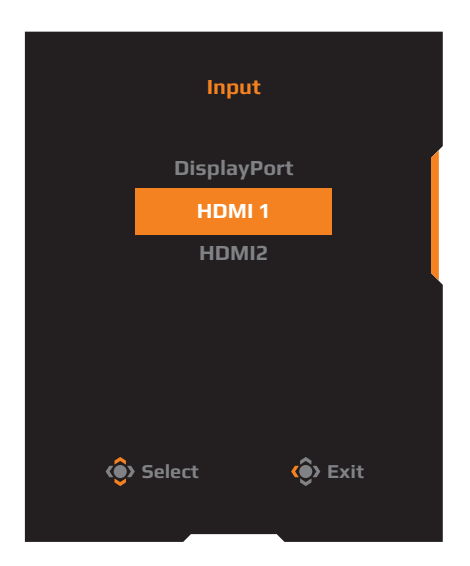

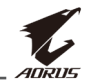

<span id="page-21-0"></span>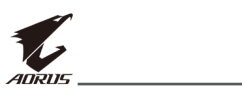

# **OPERATIONS**

## **Quick Menu**

### **Hot Key**

By default, the **Control** button has been assigned with the specific function.

**Note:** To change the preset hot key function, refer to the ["Quick Switch"](#page-33-1) section on [page 34.](#page-33-1)

To access the hot key function, do the following:

• Move the **Control** button up (( $\odot$ ) to enter the **Black Equalizer** menu.

Move the **Control** button up/down  $\langle \bullet \rangle$  to adjust the setting and press the **Control** button to confirm.

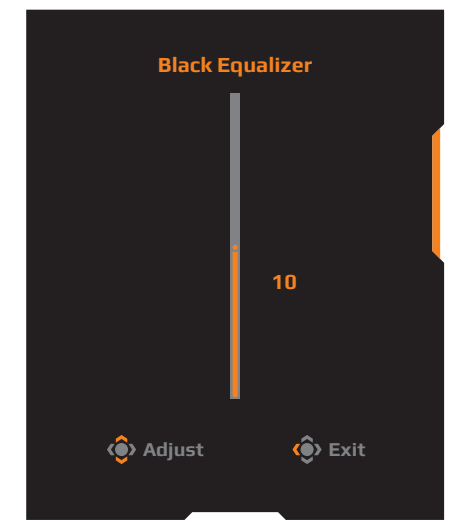

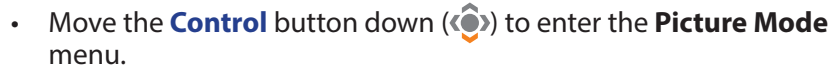

Move the **Control** button up/down  $\langle \bullet \rangle$  to select the desired option and press the **Control** button to confirm.

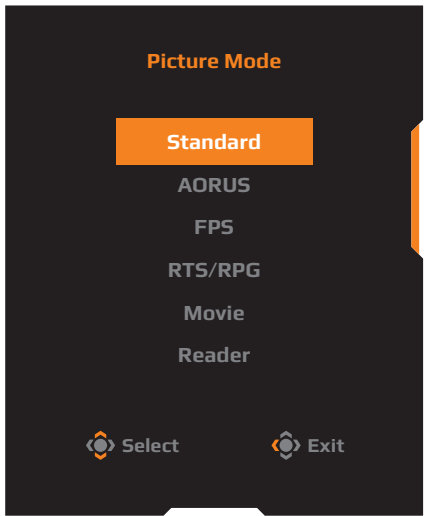

• Move the **Control** button left ( $\odot$ ) to enter the **Volume** menu.

<span id="page-22-0"></span>Move the **Control** button up/down  $\langle \langle \bullet \rangle$  to adjust the headphone volume level and press the **Control** button to confirm.

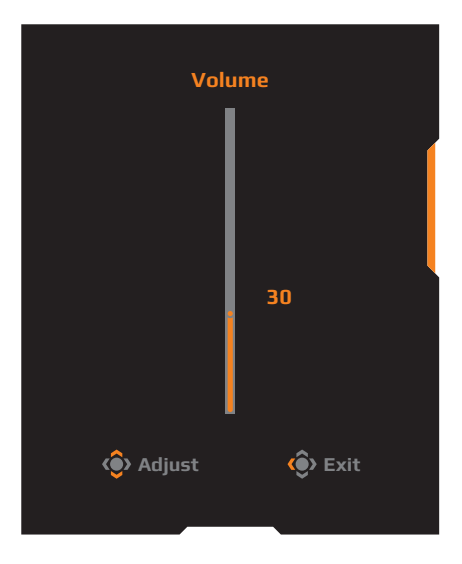

• Move the **Control** button right ( $\langle \bullet \rangle$ ) to enter the the **Input** menu. Refer to the ["Selecting the Input Source"](#page-34-0) section.

**Note:** To close the menu, move the **Control** button left ( $\textcircled{\textbf{.}}$ ).

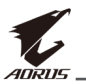

#### <span id="page-23-0"></span>**Function Key Guide**

Press the **Control** button to display the **Main** menu.

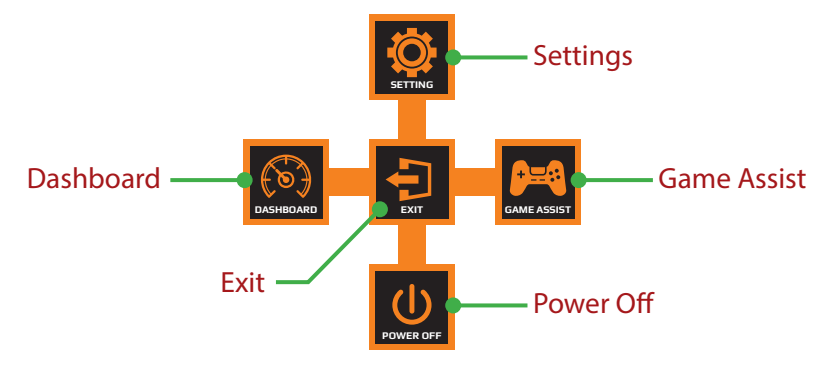

Then use the **Control** button to select the desired function and configure the related settings.

#### **Dashboard**

When the **Main** menu appears on the screen, move the **Control** button left ( $\odot$ ) to enter the **Dashboard** menu.

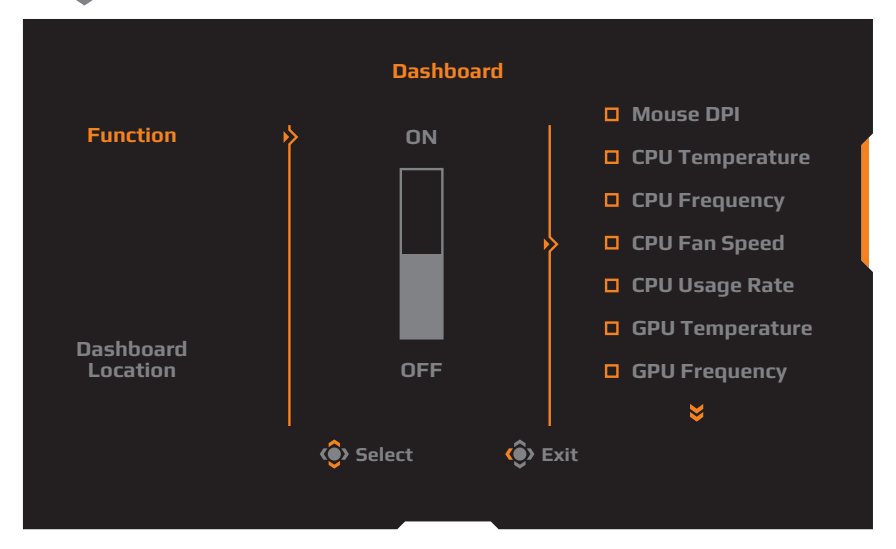

- **Function**: Enable/Disable the function. When enabled, you can select the desired option(s) to be shown on the screen.
- • **Dashboard Location**: Specify the location of the Dashboard information to be shown on the screen.

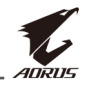

Once the Dashboard configuration is complete, it will transfer the system data to the SOC through the USB port and display the value of the selected function(s) on the screen.

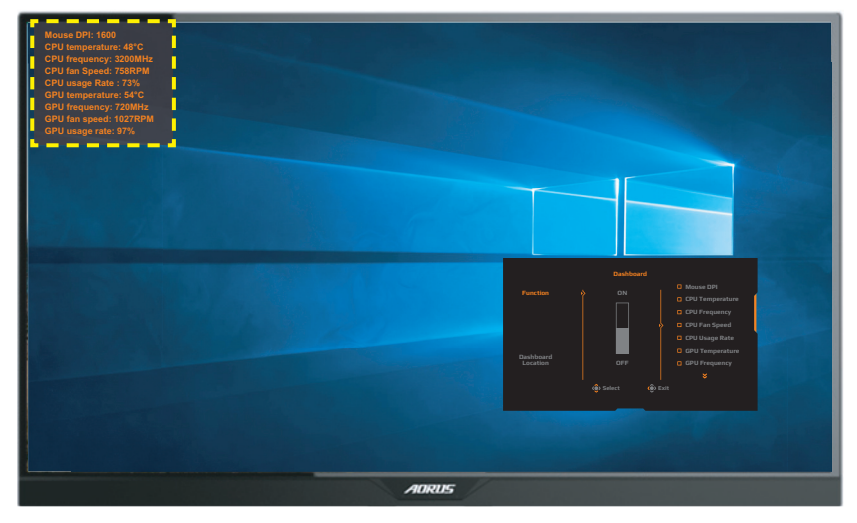

**Note:** Make sure the USB cable is properly connected to the USB upstream port of the monitor and the USB port of your computer.

#### **Game Assist**

When the **Main** menu appears on the screen, move the **Control** button right ( $\langle \hat{\bullet} \rangle$ ) to enter the **Game Assist** menu.

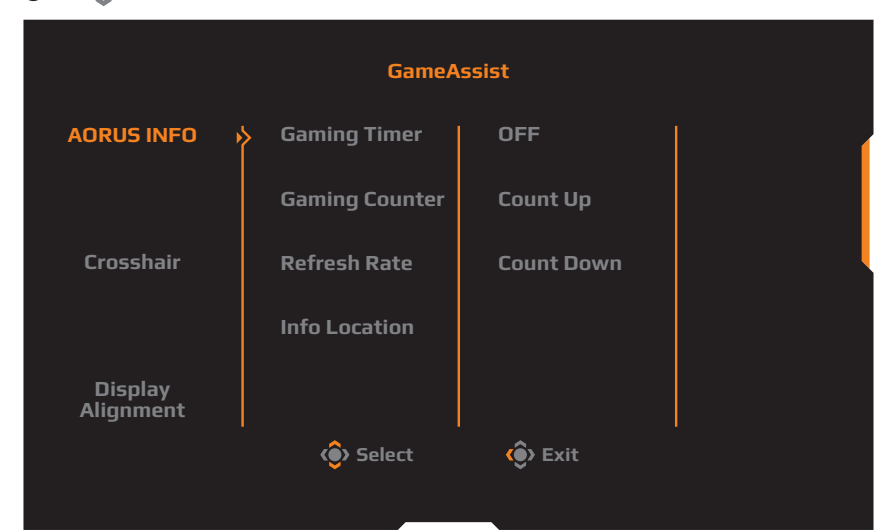

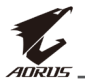

- **AORUS INFO:** Configure the FPS (First Person Shooting) game related settings.
	- √ Select **Gaming Timer** to select countdown timer mode. To disable this function, set the setting to **OFF**.
	- √ Select **Gaming Counter** or **Refresh Rate** to enable/disable the gaming counter or real-time refresh rate setting.
	- √ Select **Info Location** to specify the location of the information to be shown on the screen.

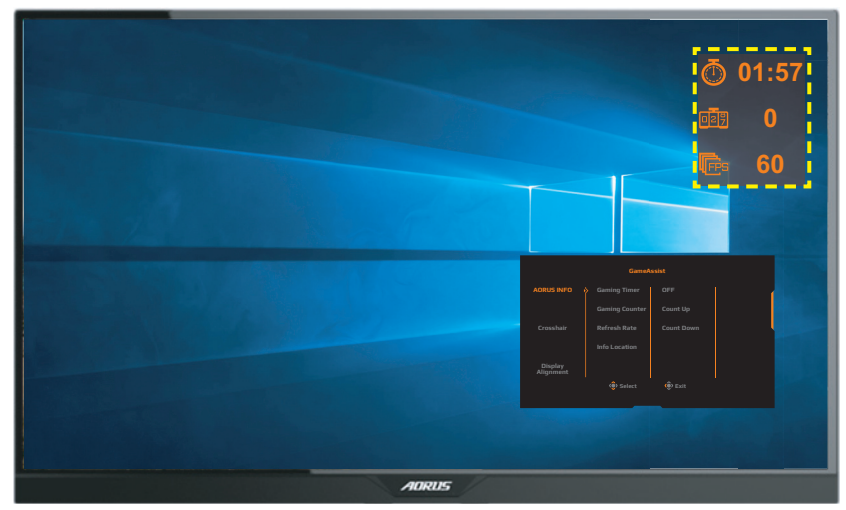

- • **Crosshair**: Select the desired crosshair type to suit your gaming environment. It makes aiming much easier.
- • **Display Alignment**: When the function is enabled, it displays the alignment lines on the four sides of the screen, providing handy tool for you to line up multiple monitors perfectly.

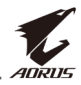

# <span id="page-26-0"></span>**Configure the Device Settings**

When the **Main** menu appears on the screen, move the **Control** button up ( $\langle \bullet \rangle$ ) to enter the **Settings** menu.

**Note:** Use the **Control** button to navigate through the menu and make adjustments.

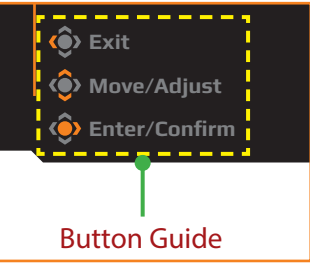

### **Gaming**

Configure the game related settings.

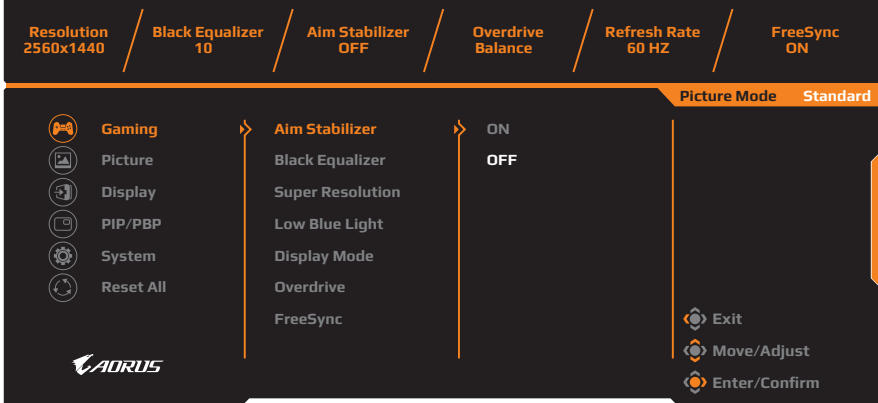

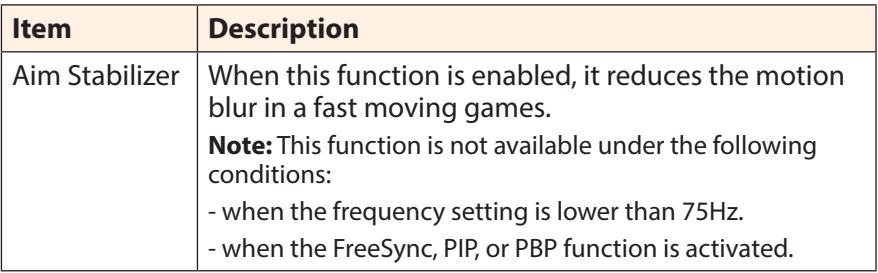

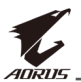

<span id="page-27-0"></span>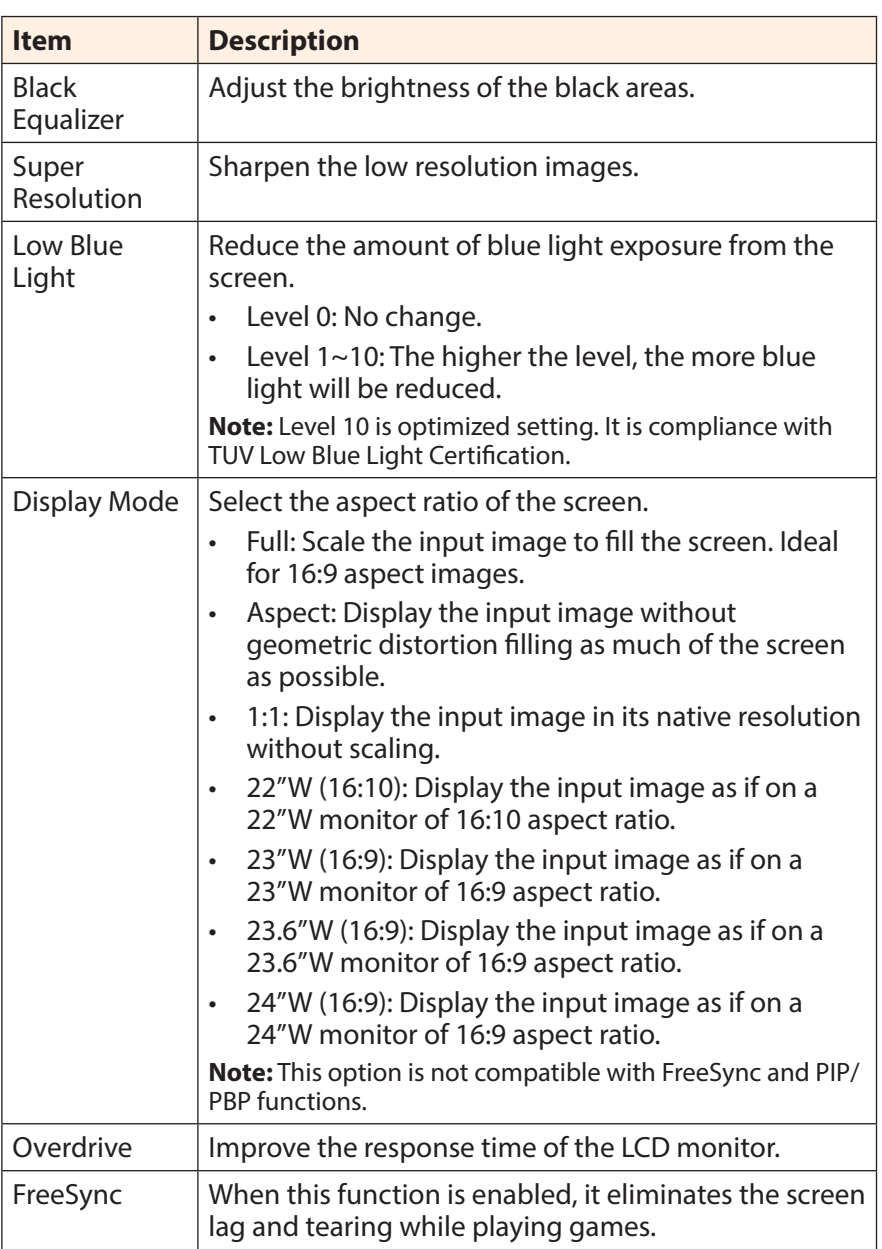

### <span id="page-28-0"></span>**Picture**

Configure the image related settings.

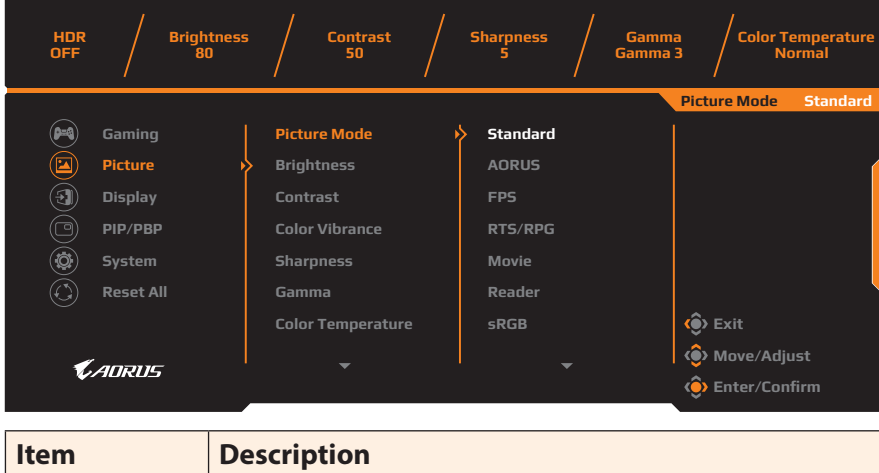

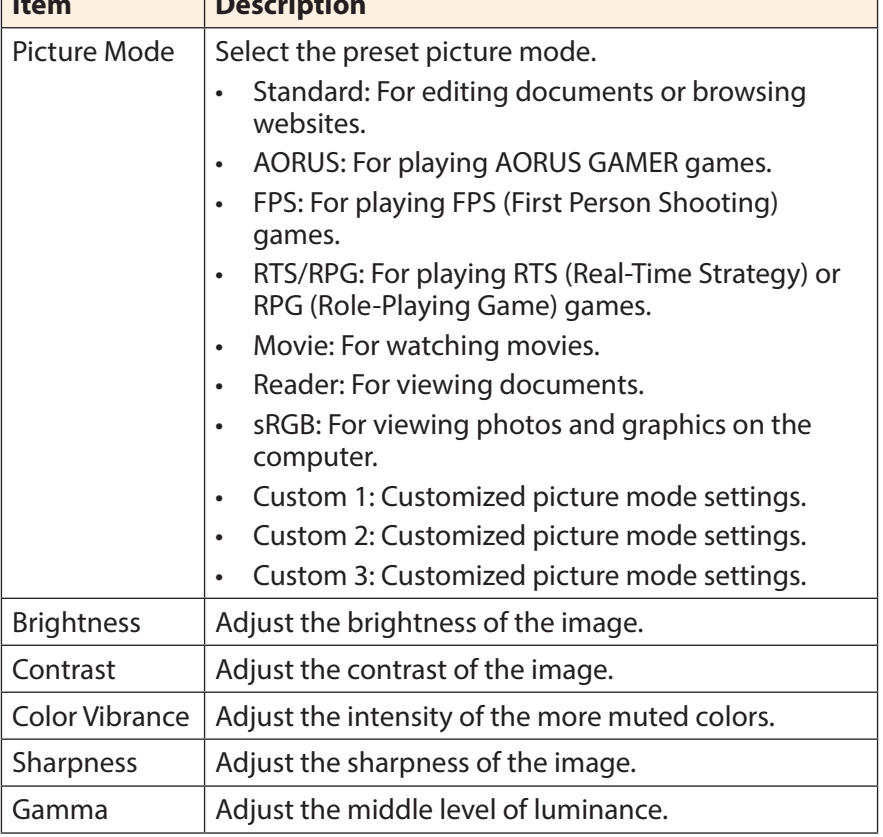

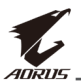

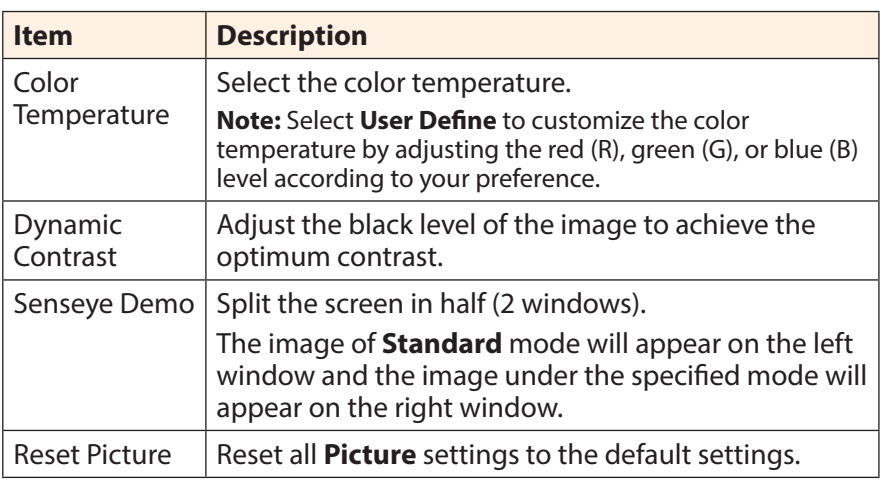

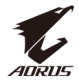

#### <span id="page-30-0"></span>**Display**

Configure the display screen related settings.

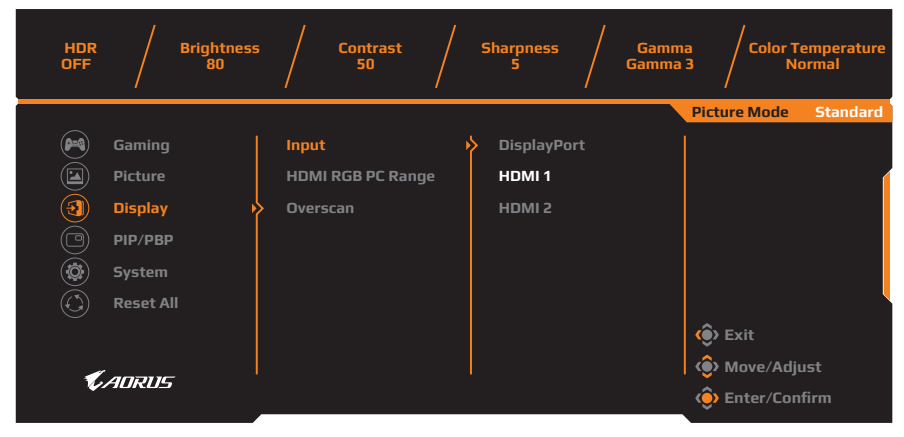

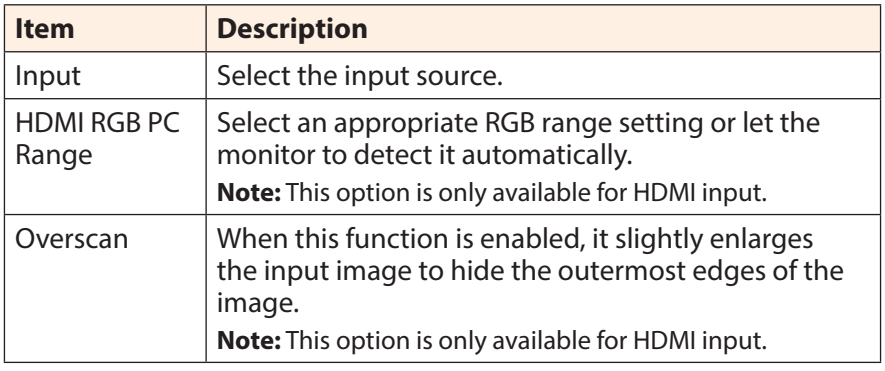

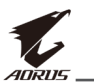

### **PIP/PBP**

Configure the multi-picture related settings.

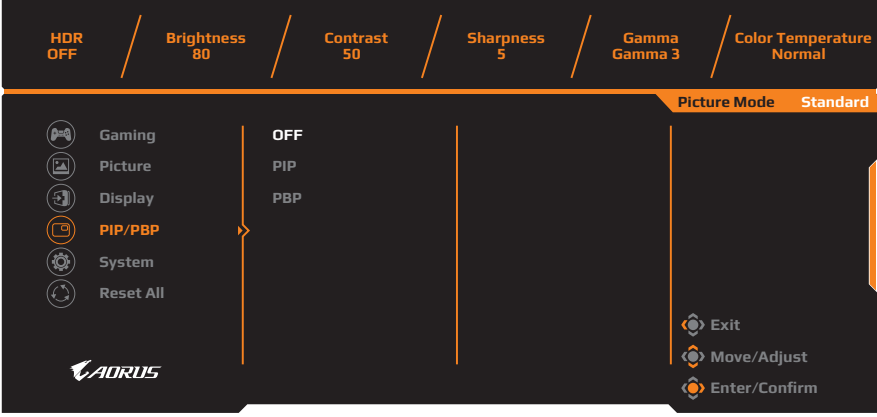

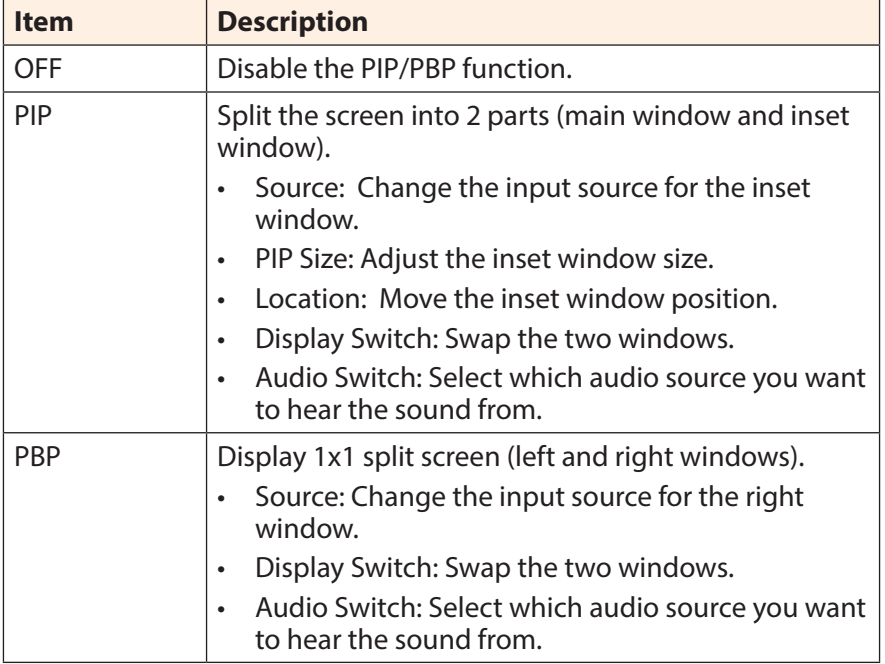

**Note:** PIP/PBP is not compatible with HDR and FreeSync functions.

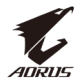

#### <span id="page-32-0"></span>**System**

### Configure the system related settings.

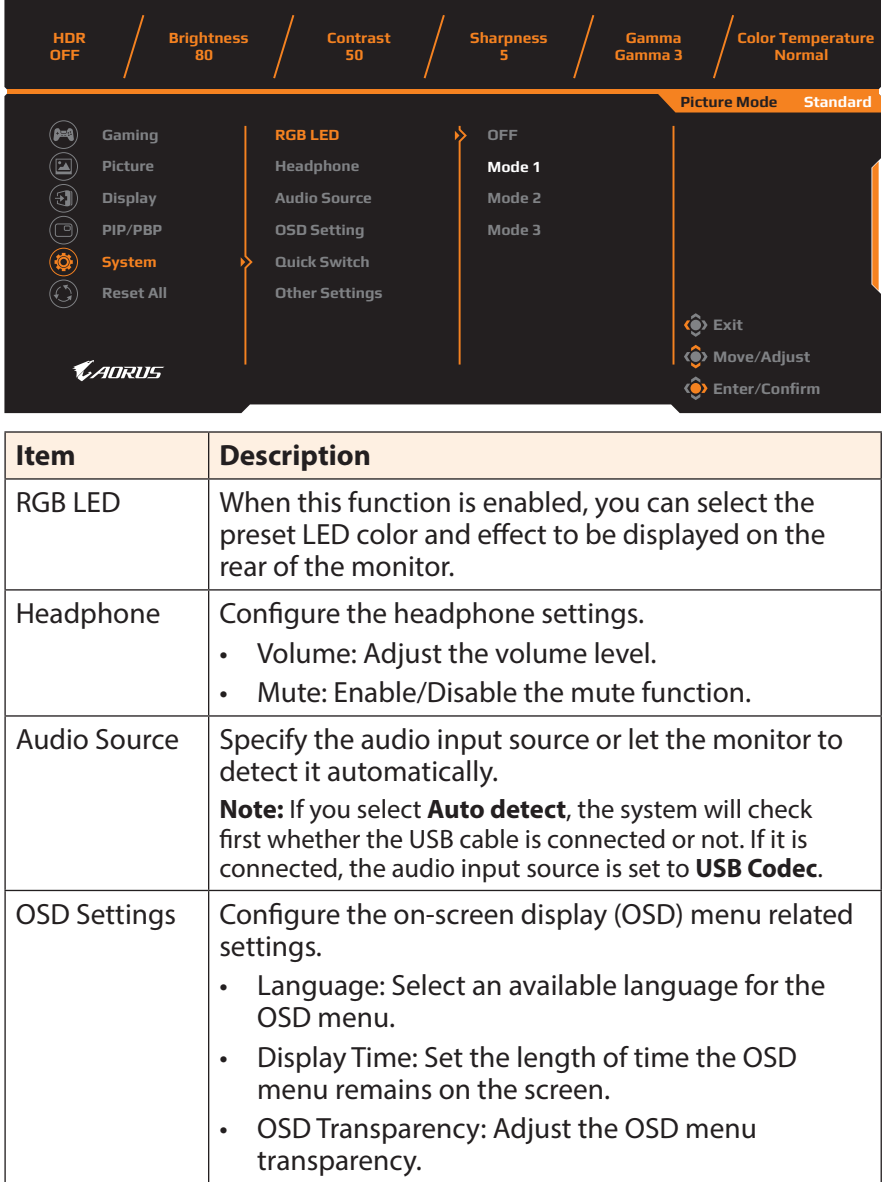

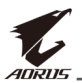

<span id="page-33-1"></span><span id="page-33-0"></span>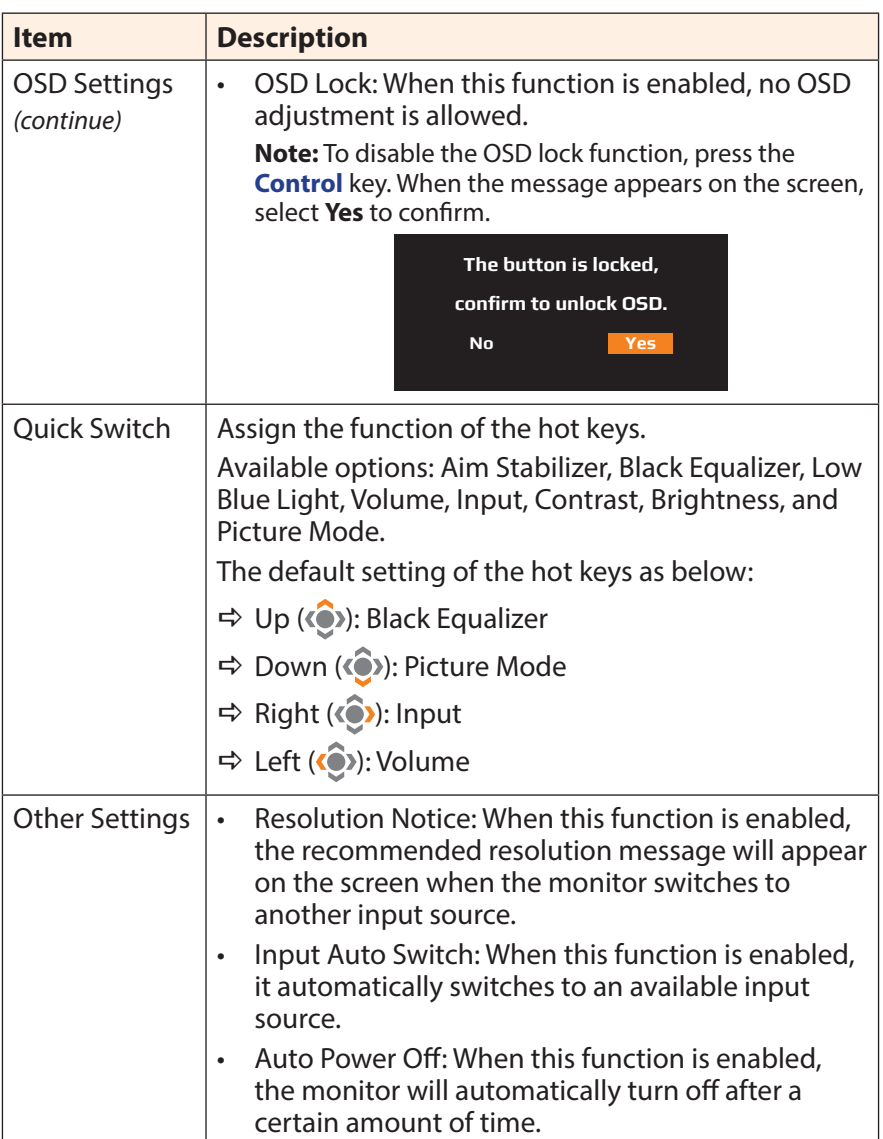

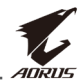

<span id="page-34-0"></span>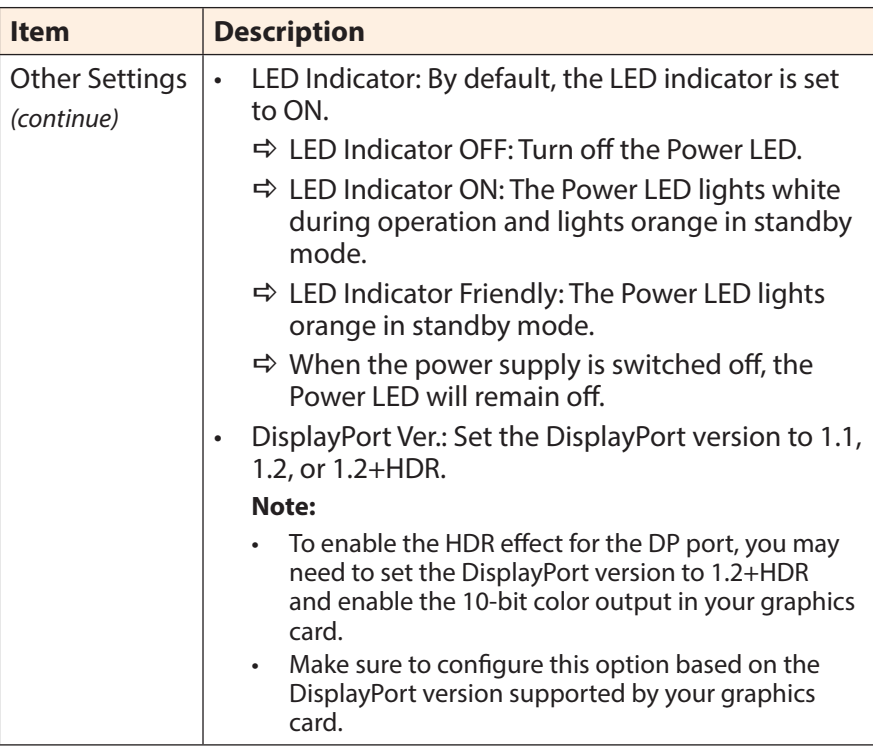

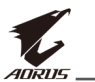

## **Reset All**

Restore the monitor to its factory default settings.

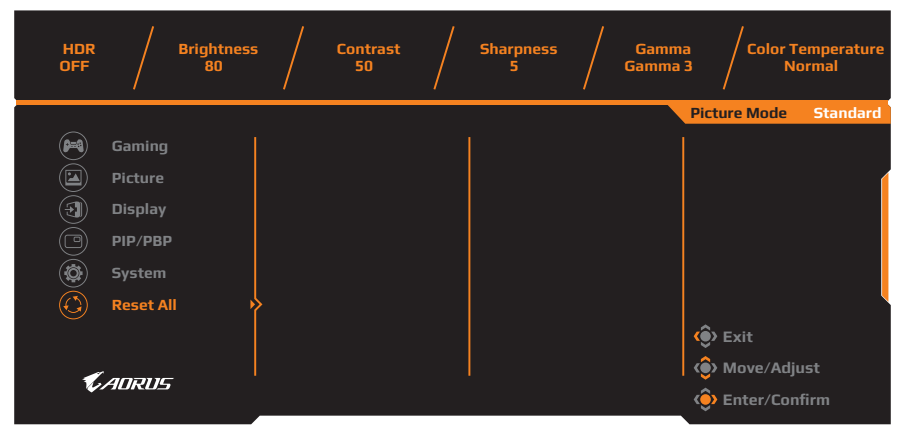

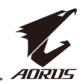

# <span id="page-36-0"></span>**APPENDICES**

# **Specifications**

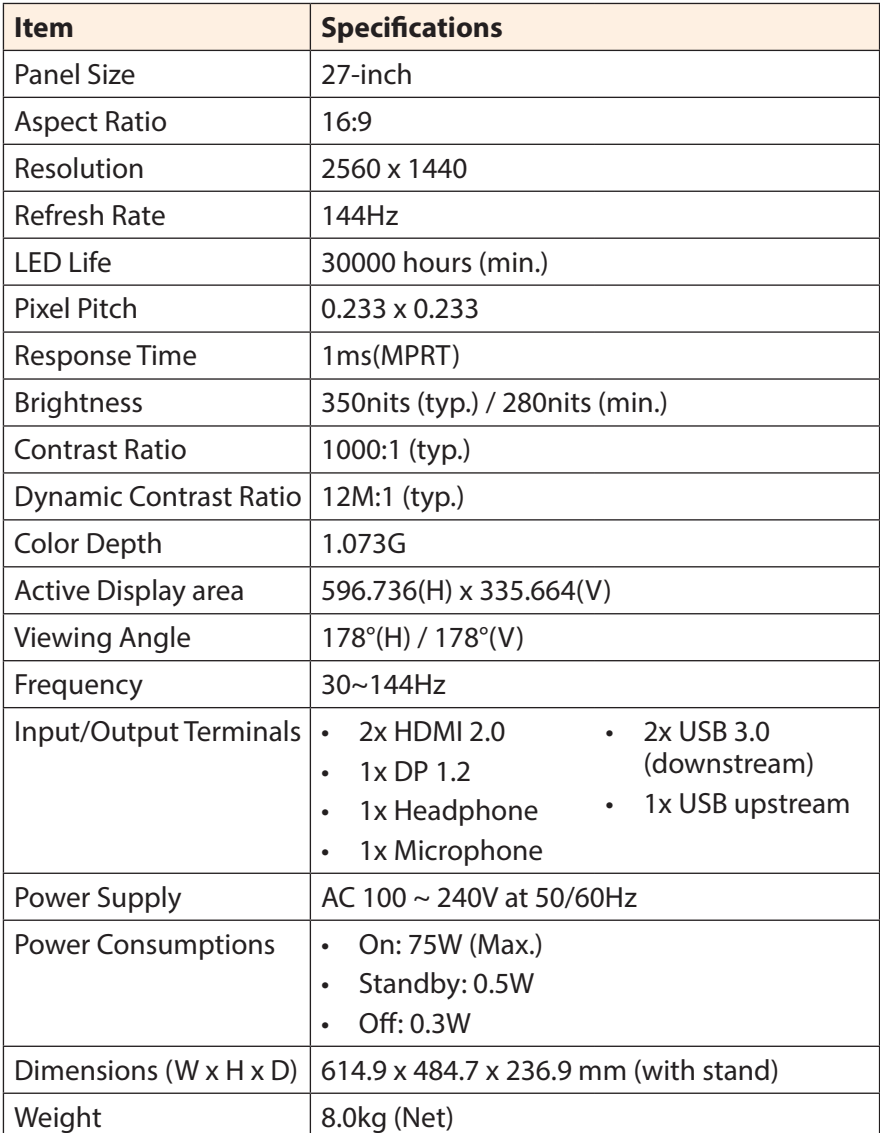

**Note:** Specifications subject to change without notice.

<span id="page-37-0"></span>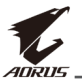

# **Supported Timing List**

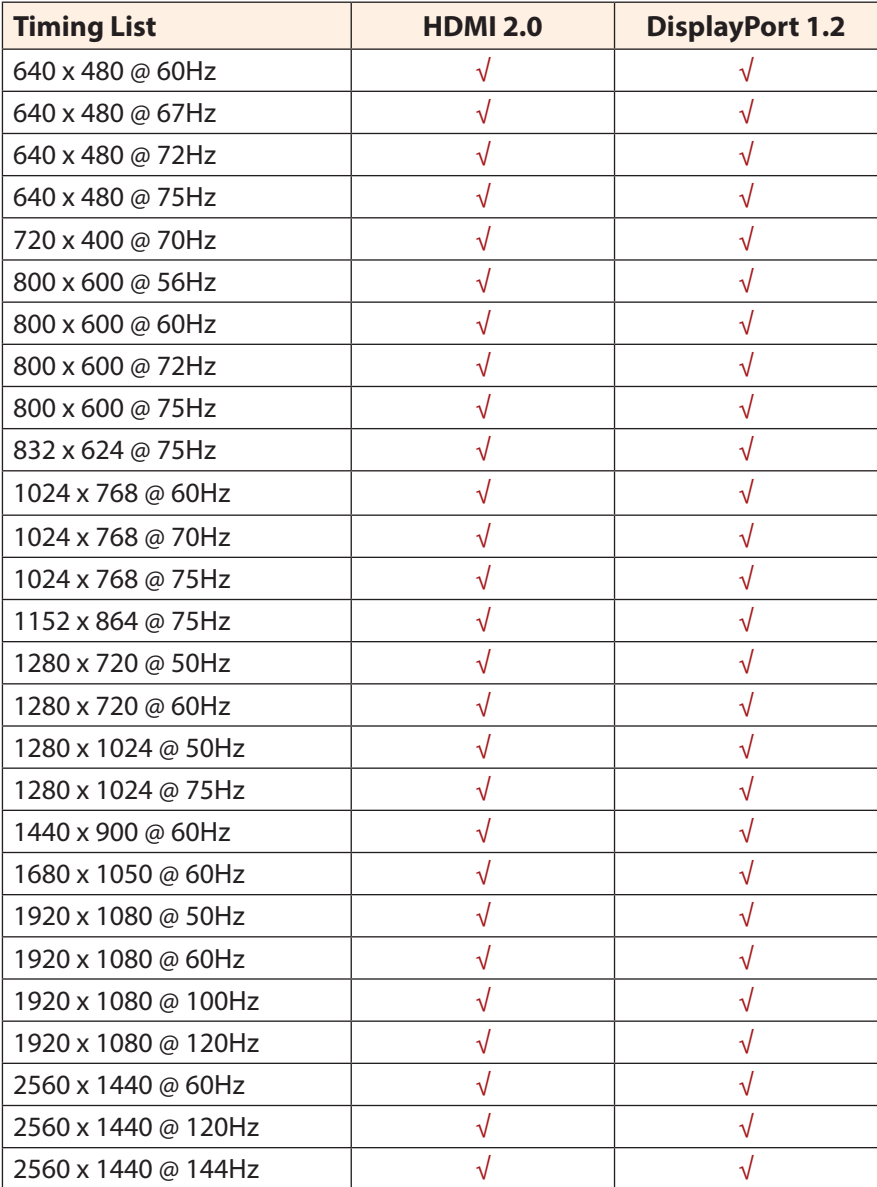

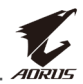

## <span id="page-38-0"></span>**Troubleshooting**

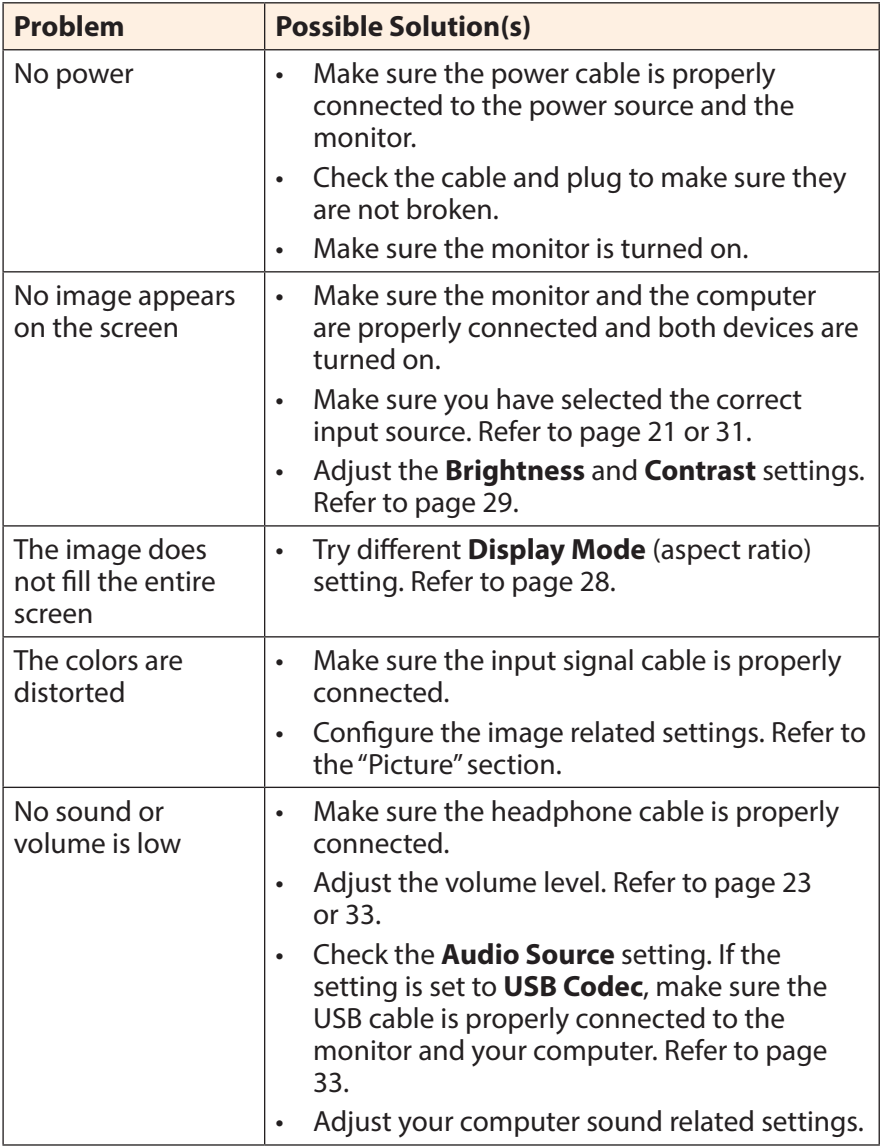

**Note:** If the problem persists, please contact our customer service for further assistance.

<span id="page-39-0"></span>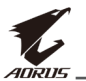

# **Basic Care**

When the screen becomes dirty, do the following to clean the screen:

- Wipe the screen with your soft, lint-free cloth to remove any residual dust.
- • Spray or apply the cleaning fluid onto a soft cloth. Then wipe the screen gently with the damp cloth.

#### **Note:**

- Make sure that the cloth is damp, but not wet.
- When wiping, avoid applying excessive pressure on the screen.
- • Acidic or abrasive cleaners can damage the screen.

## **Notes on USB Charging**

The following devices are not compatible with BC 1.2 of CDP mode. When the Hub is connected to a PC, these devices cannot be charged using the USB cable.

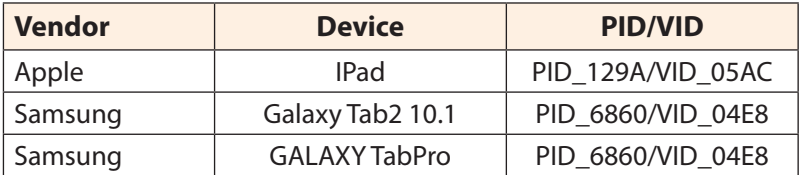

## **GIGABYTE Service Information**

More service information, please visit GIGABYTE official website: https://www.gigabyte.com/